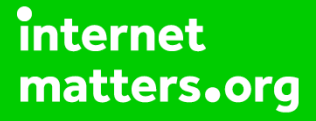

# **Parental controls guide**

#### **Parental Controls information**

#### **Type of guide**

Smartphones and other devices

#### **Features and Benefits**

Amazon Alexa or Echo and Echo Dot is controlled by the Amazon Household service (it's umbrella parental control service covering all Amazon devices). However, there are extra parental controls you can add directly to the Echo.

#### **What specific content can I restrict?**

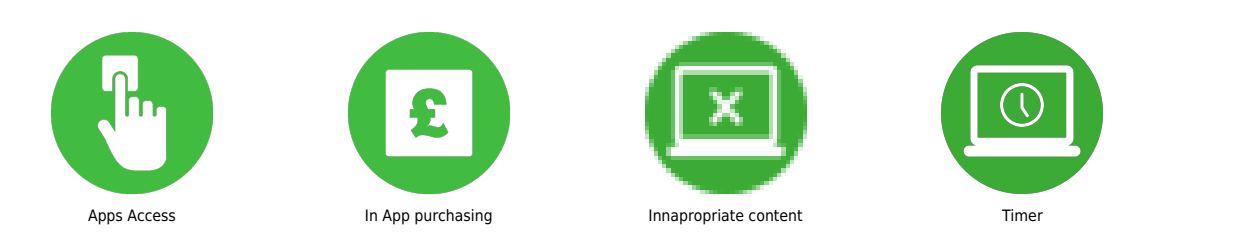

#### **What do I need?**

The Echo or Echo Dot device. An Amazon Account (email address and password) and the Amazon Alexa app.

 Open the Alexa app, and tap on 'Devices' in the bottom- right corner.

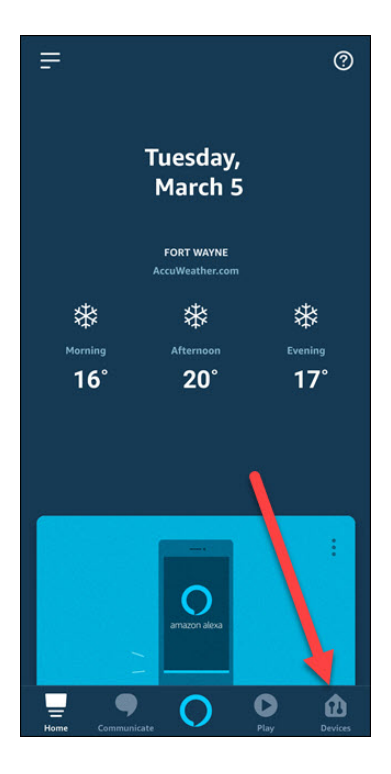

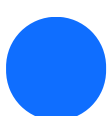

Tap on 'Echo & Alexa'.

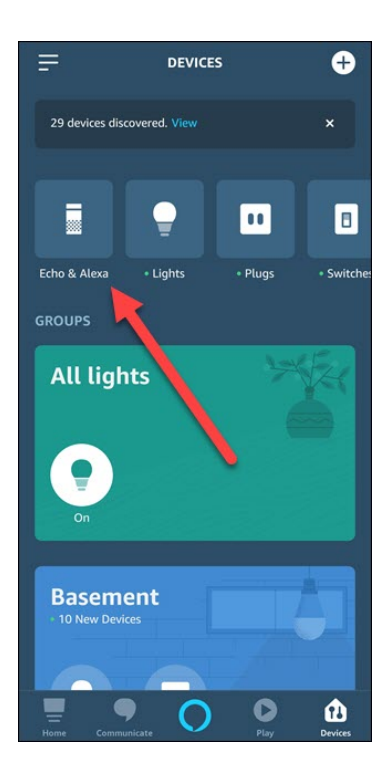

#### **Step by step guide**

**3**

 Scroll to the Echo you want to convert and tap its name then Scroll down to find 'FreeTime' and tap it.

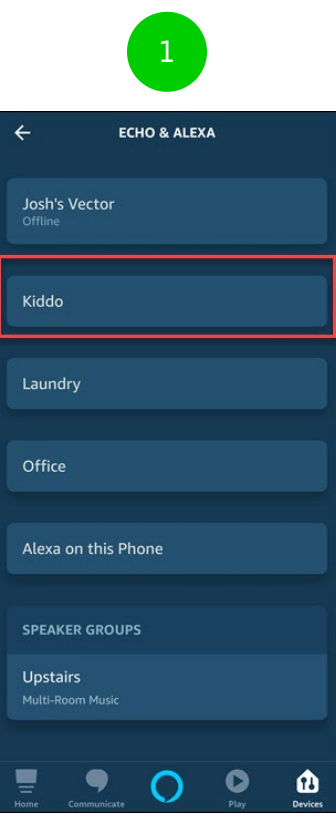

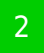

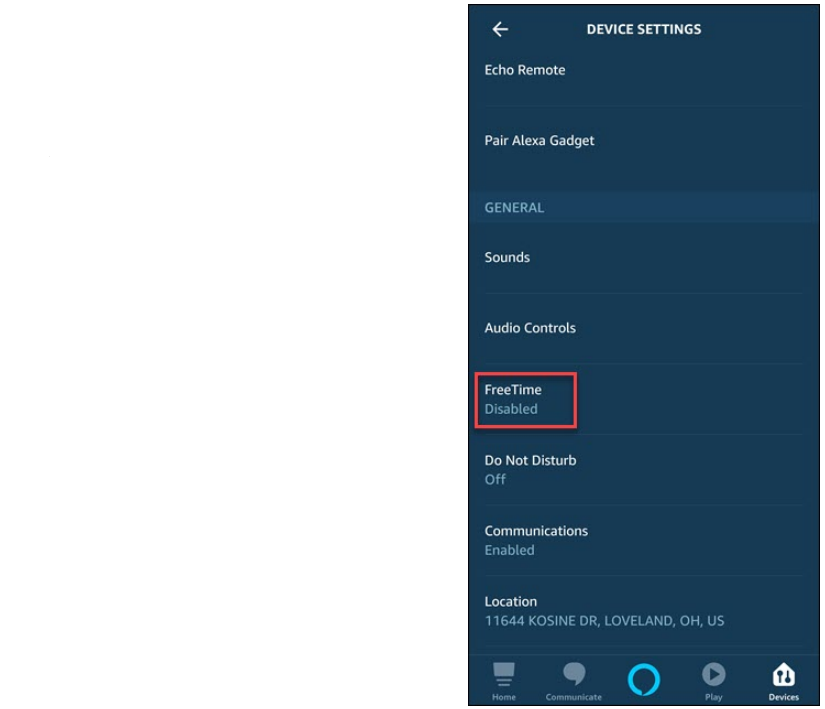

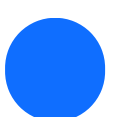

Tap the toggle to the right of 'Disabled.'

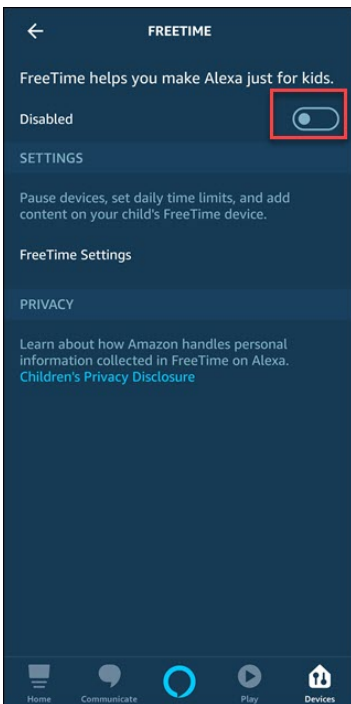

#### **Step by step guide**

**5**

 Tap on 'Setup Amazon FreeTime' at the bottom of the screen. If you don't already have a child set up for free time, you'll be prompted to add one. Provide a first name, gender, birthdate, choose an icon, and then tap on 'Add Child.'

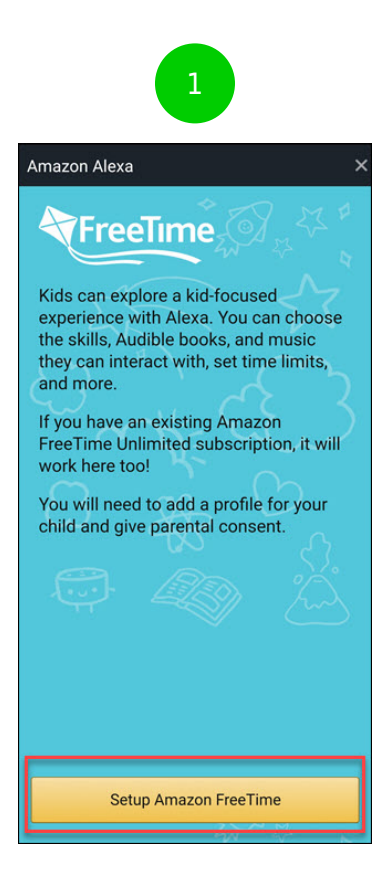

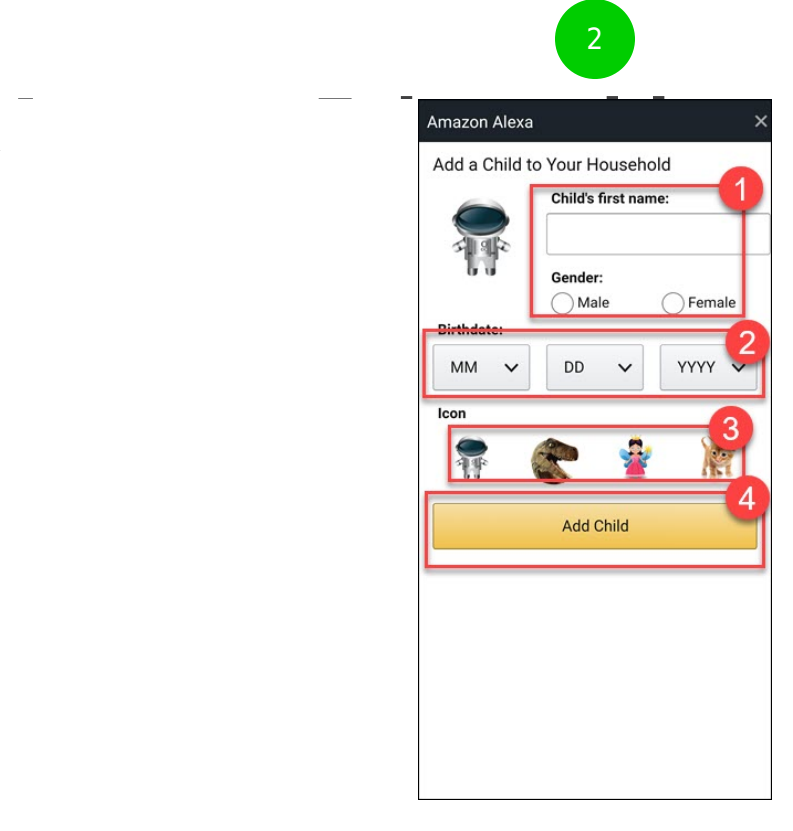

 If you have any more children to add, tap on 'Add Child' and repeat the process. Once everyone is added, tap on 'Continue'.

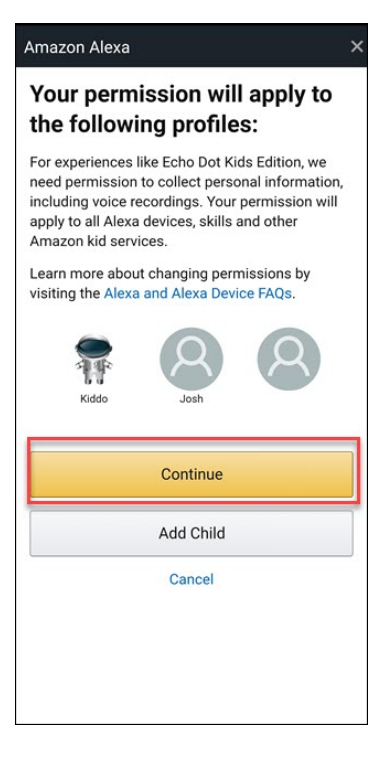

 $\checkmark$ 

 Log in to your Amazon account, provide the text verification code, read through the parental consent text, then tap on 'I agree.'

#### Amazon Alexa

#### **Parental Consent**

Please carefully review the information below by scrolling to the end.

bilidary private into the series of the series of the series of the series series intended for children, and in some cases we may know a child is using our services (for example, when share and we may collect personal info addresses), voice, photos, videos, location, certain<br>activity and device information, and certain other types of<br>information described in our Children's Privacy<br>Disclosure. We collect, use, and disclose this information<br>as

By clicking "I AGREE," you consent to Amazon's collection,<br>use, and disclosure of Child Personal Information, as<br>described above, from any profile listed on the earlier screen.

**l** agree

No thanks

 Scroll through the list of options and toggle off any features you don't want your child to have access too, at the bottom of the list tap 'Continue.' If you want to try the FreeTime Unlimited trial, tap 'Start your 1-month free trial' otherwise tap 'Cancel.'

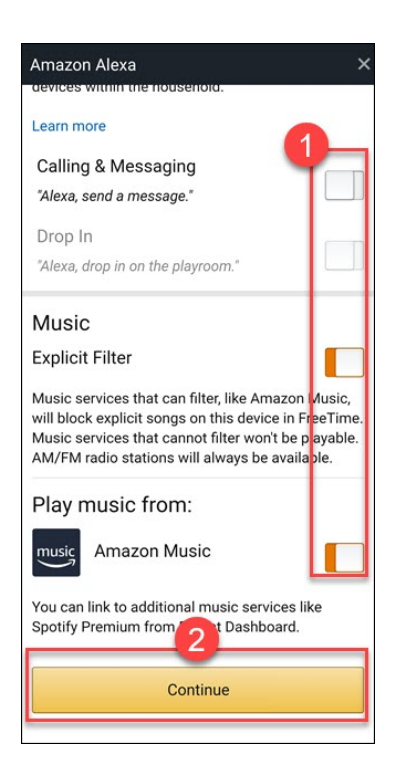

 Tap on 'X' in the top right corner to close out the introduction video. You can change time and age content limits through the app, but it's easier to go to Amazon's Parent Dashboard instead.

#### **Step by step guide**

**10** Once you sign in, click on the option you want to change, like 'Set Daily Time Limits.' Here you can adjust the relevant settings.

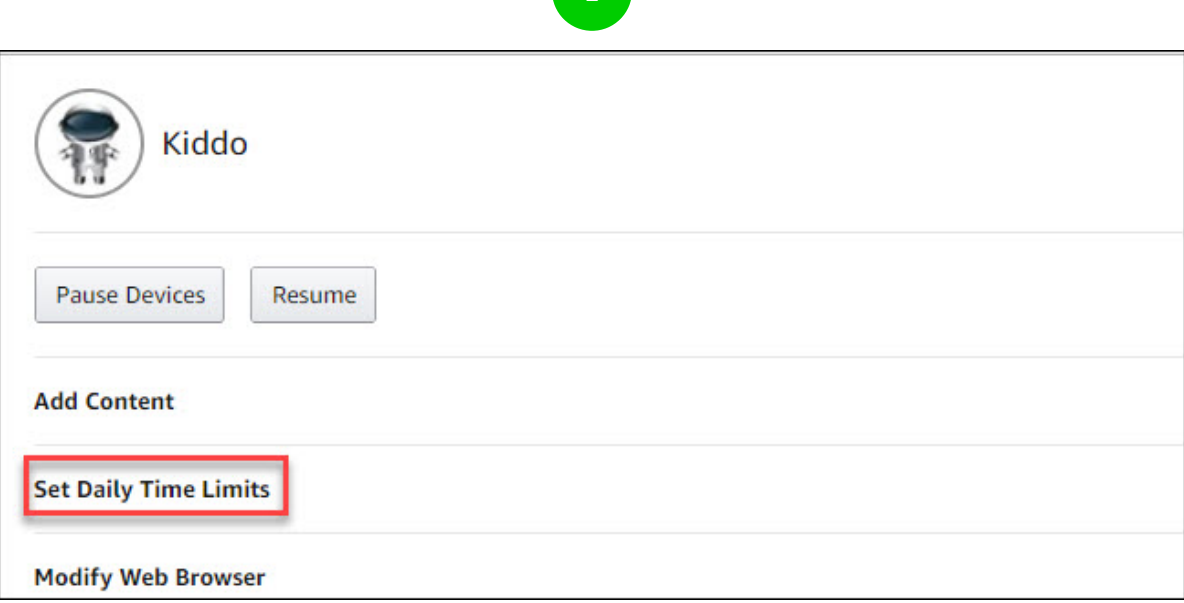

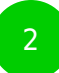

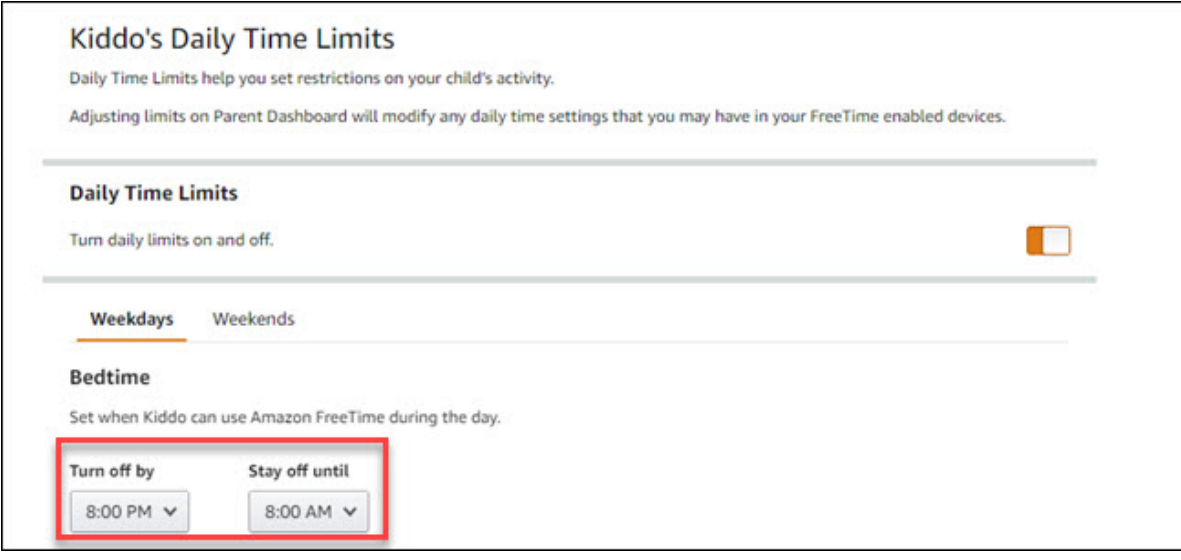